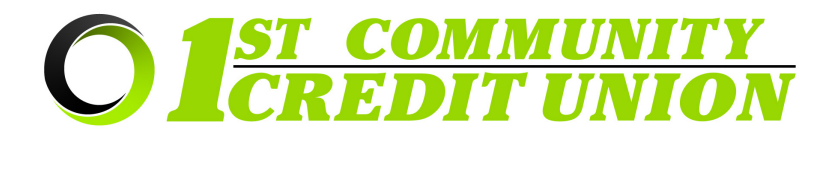

# **Sending and Receiving Secure Emails and Documents with ZIX**

Security and protection of your personal data is our priority. 1<sup>st</sup> Community Credit Union uses ZIX, a secure email portal, to protect sensitive information and documents sent to and received from 1<sup>st</sup> CCU. Our staff may send secure emails to you via the ZIX Portal and we encourage you to use the ZIX Portal to send any sensitive information or documentation to 1<sup>st</sup> CCU.

# **When should you use the ZIX Portal?**

- When you need to securely send sensitive documents to 1<sup>st</sup> CCU *(copies of tax files, driver's license, social security card, statements, invoices, etc)*
- **When you need to send an email that will include sensitive information to 1st CCU**  *(for example when the email includes your account number, credit or debit card number, etc)*
- **When you receive a notification email stating that you've been sent an encrypted email by an employee at 1st CCU**
- **If you are in doubt as to whether something should be sent securely, it is always best to use caution and send it through the ZIX Portal.**

## **To securely send documents/email from your computer:**

- **1.** Go to our website: **<https://www.1stccu.com>**
- **2.** Click Online & Mobile in the menu, then select "Secure Email".

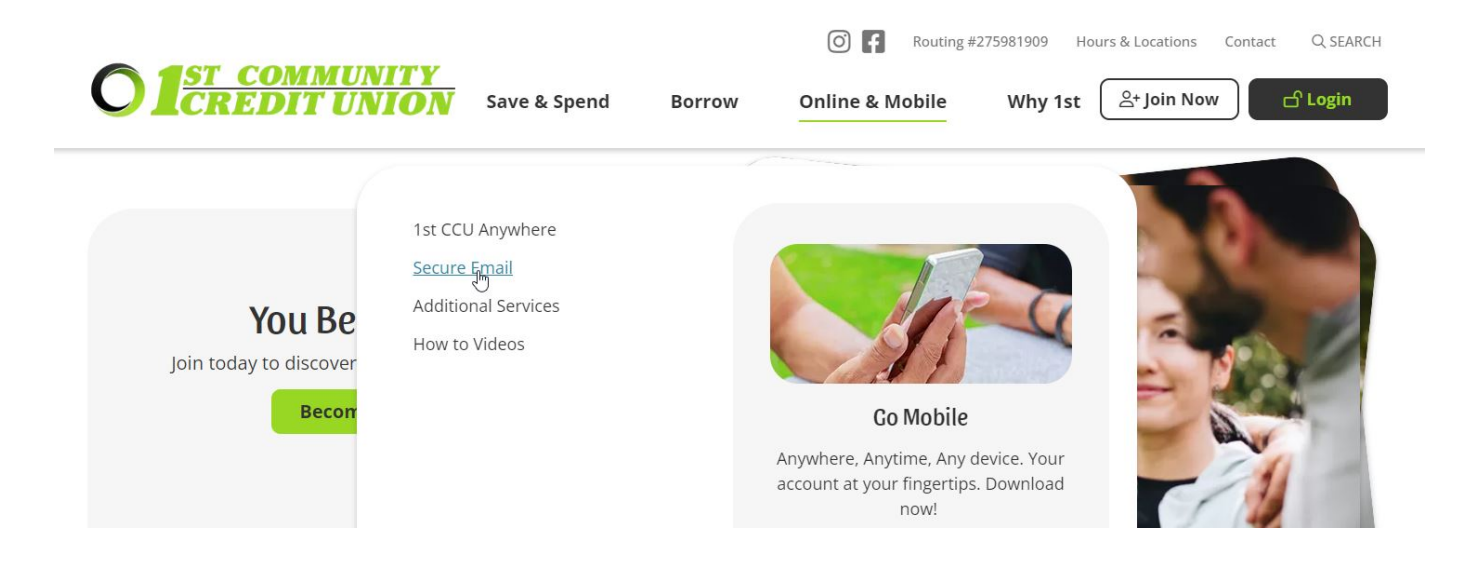

#### 3. Click **"Zix Secure Email Portal"**

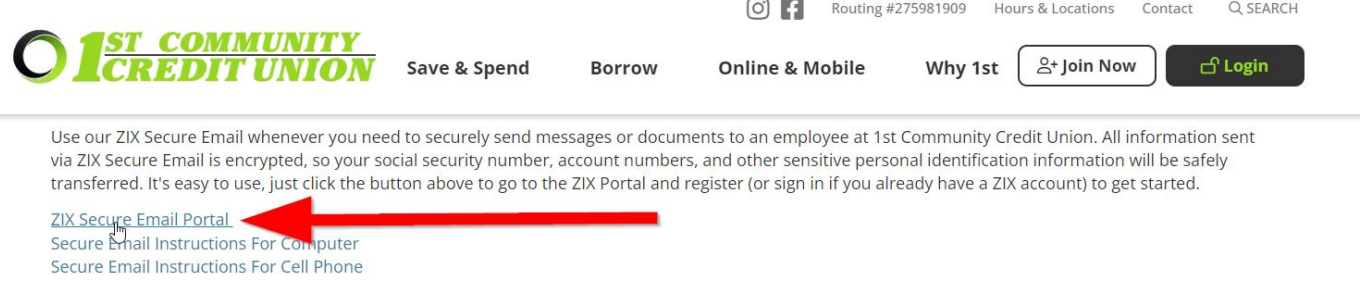

4. If you have a Zix account already, you can skip to step 9. If this is your first time using ZIX, click the **"Register"**

button located near the bottom of the login page.

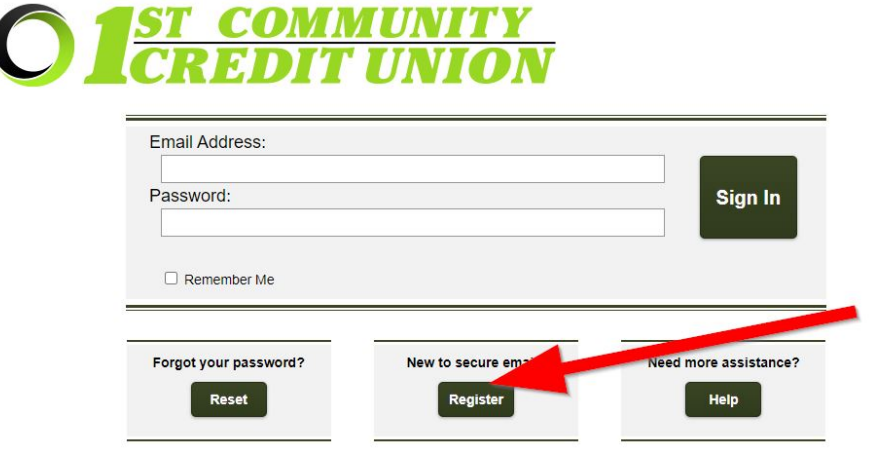

membersemailaddress@website.com 5. Enter the email address you would like to use for this account

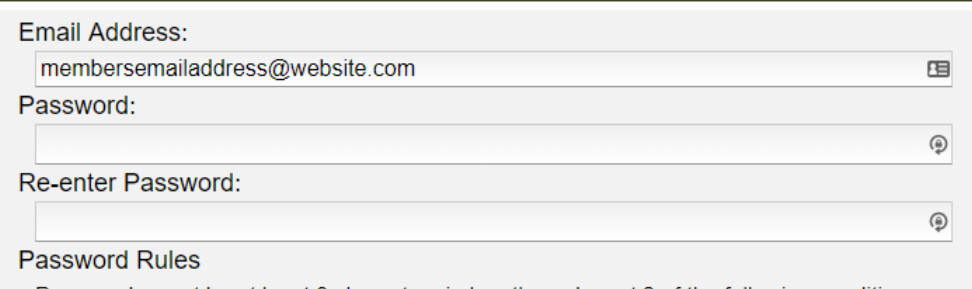

- Contain both alphabetic and numeric characters
- Contain both uppercase and lowercase characters
- Contain at least one special character, such as: ~!@#\$%^&

Passwords cannot match email address.

6. Enter the password you would like to use for this account, twice. Following the rules outlined on the screen.

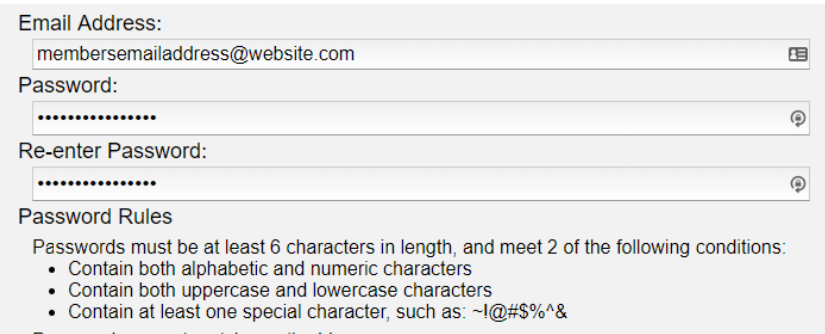

Passwords cannot match email address.

#### 7. Click "Register".

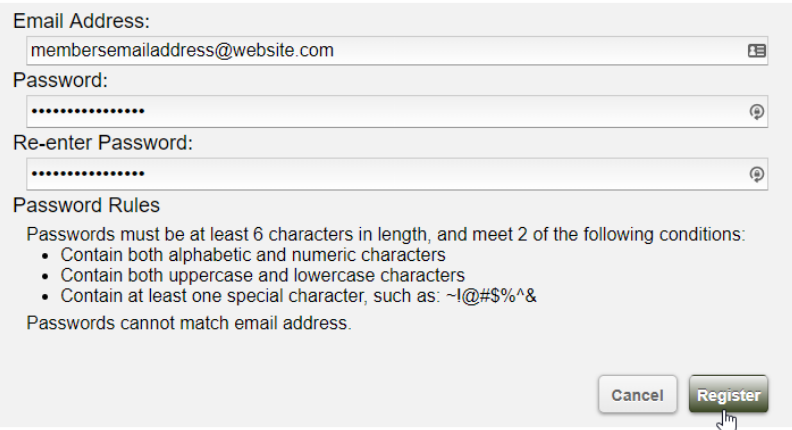

8. You will be brought to a new page. You will need to log in to your personal email account that you entered for creating this account. This email will contain a link that you will need to click in order to confirm your access to the account.

#### **Account Change Confirmation**

A confirmation email has been sent to your email address for this 1st Community Credit Union mailbox. After you receive the confirmation email, please follow the instructions to activate the changes.

#### 9. Log into your Zix Portal account by entering your credentials and clicking "Sign In"

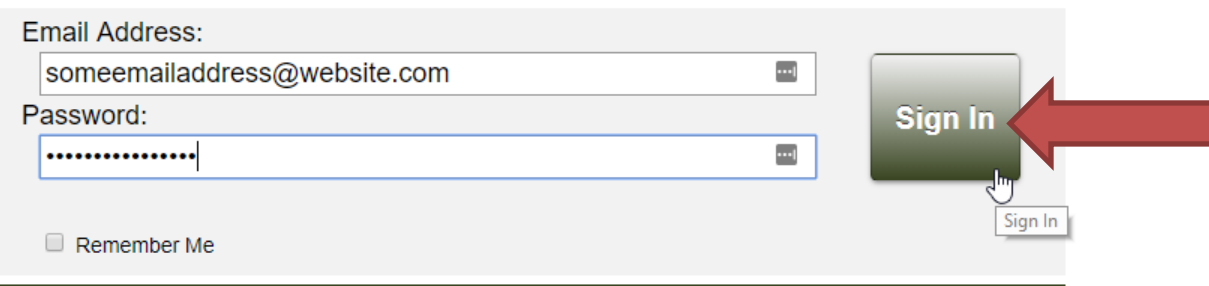

10. Click "Compose".

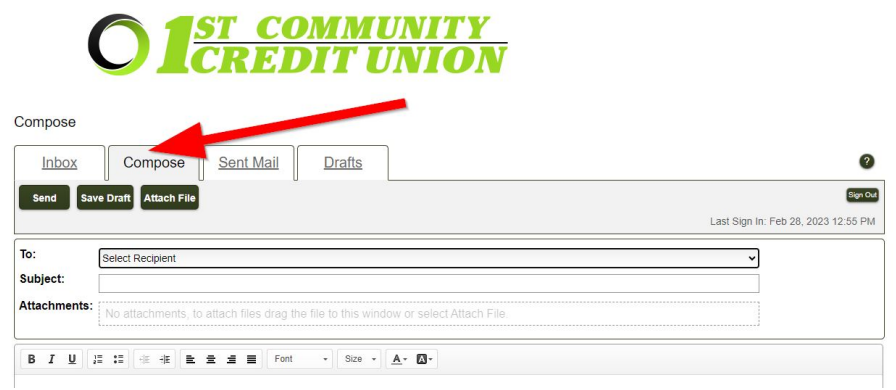

11. Click the "To" drop down menu and select the 1<sup>st</sup> Community Credit Union employee that you are sending the document or information too.

- 12. Enter a subject into the "Subject:" field.
- 13. If an attachment is needed, click the "Attach File" button located along the top bar.
	- a. Find and select the document you wish to attach and click "Open".

## 14. Write the text of your email in the box provided.

## Compose

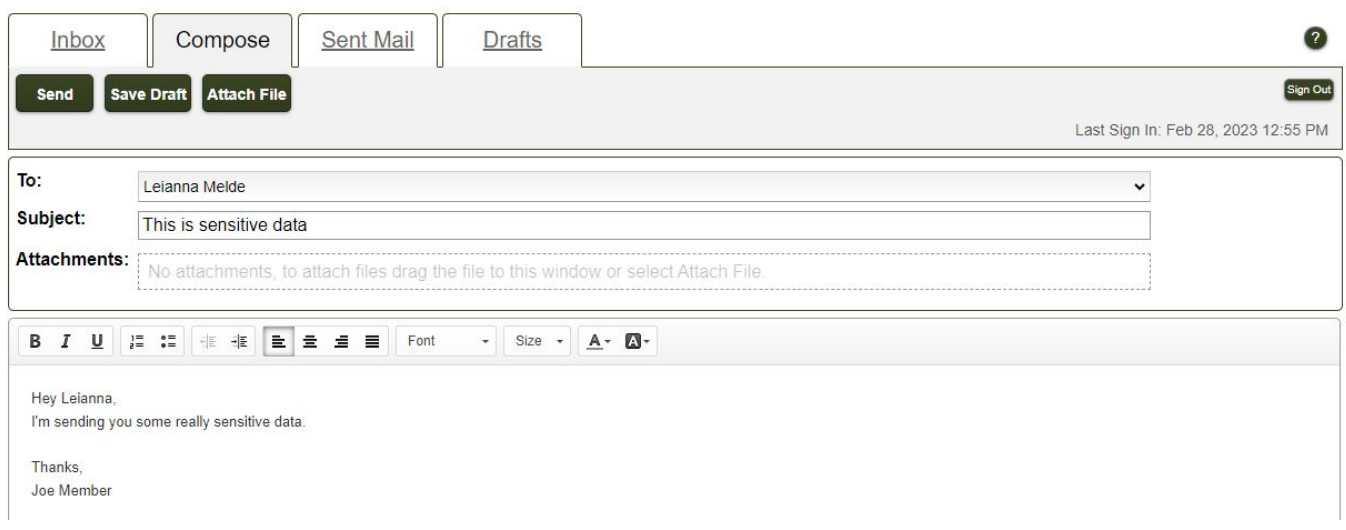

15. Hit "Send" to deliver the message to the recipient.

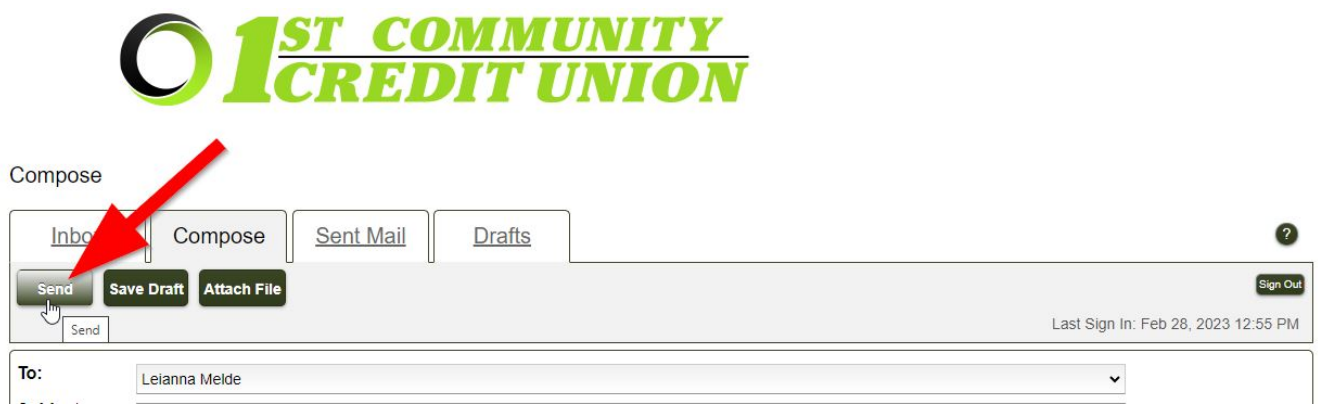

# 16. You should see a "Message Sent" bar across the top of the screen if the message was sent successfully.

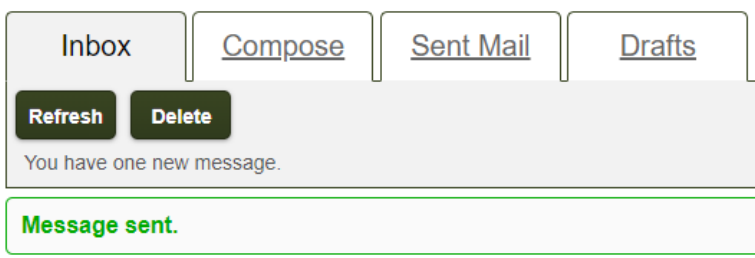